# **VTWC20 HD 1080p Webcam**

SKU: 901380

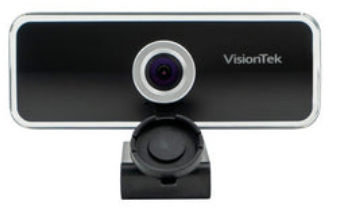

The VisionTek VTWC20 Full HD 1080p Webcam for Windows, Mac, Linux and Chromebook systems.

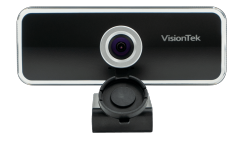

# **Crisp. Clear. At Home Video Calls**

VTWC20 webcam offers Full HD video (1080p 30FPS), record and share colorful HD quality video. Fixed focus distance lens with auto focus and a 77 degree viewing angle. Onboard digital microphone for clear crisp audio. Compatible with Windows, Mac, Linux and Chromebook systems, making this the ideal solution for the office or home use.

### **VisionTek VTWC20 - USB Webcam**

### **Key Features**

- 1080p (1920x1080) High Definition camera lets you present yourself clearly and professionally in your home or office.
- Fixed Focus
- Compatible with most video conferencing software including MS Teams, Zoom, Skype, Cisco Webex, Google Meet, Facebook Messenger and more.
- No Drivers Required UVC Compliant means no setup time and ready to go as soon as you plug it in.
- Privacy cover keeps your lens protected and assures you peace of mind against spyware and other hacking tools.
- Dual built-in digital microphone ensure crystal clear audio so you can speak at a normal volume and still be heard.
- The camera allows for a 360 degree horizontal rotation and 30 degrees of tilt to find the best position for your setup.
- The tripod mount allows for additional setup options to find your best angle.

# **Technical Specifications**

#### **Part #**

901380

#### **Interface**

USB 2.0

### **Resolution Supported**

1920 x 1080

#### **Frame Rate**

Up to 30 FPS

### **Pixels**

2 million

### **Viewing Angle:**

77º

### **Focus**

Fixed

### **Microphone**

Digital

#### Cable Length

1.7m

Working Temperature

-10 to 40º C

#### Power Consumption

 $<$ 1.25 W

# System Requirements

#### Operating System

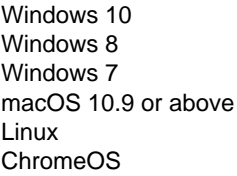

#### Connection Port

USB 2.0 Port

### **Warranty**

#### Warranty:

#### 1 Year Limited\*

You may register your product here: [www.visiontek.com/support/warranty-registration](https://www.visiontek.com/support/warranty-registration) For additional warranty information, please see our Warranty Page: [www.visiontek.com/support/warranty-information](https://www.visiontek.com/support/warranty-information)

#### What's In The Box

- VTWC20 Webcam
- Quick Start Guide

**Support** 

### **Drivers**

No drivers required UVC Plug N Play

### OBS Studio Setup

1) After having installed OBS Studio navigate to the lower left section to find a column titled "Sources".

Underneath the column there will be a "+" button, click on it to open another window.

2) In this window you will need to select "Video Capture Device". Once selected, a new window will appear, make sure you have "Create New" selected and then you can name it whatever you would like. For simplicity sake, we suggest naming it "VisionTek VTWC20". Click OK once this has been completed.

3) A new window will appear with a preview of the source you are adding. You will need to select the device in which you would like for the source. Please select "VisionTek VTWC20" and click "OK" to complete the source creation. The video and audio feed from the capture card should not be recognized in OBS Studio.

## **Streamlabs OBS Setup**

1) After having installed Streamlabs OBS navigate to the lower middle section to find a column titled "Sources". Near the top of the column there will be a "+" button, click on it to open another window. 2) In this window you will need to select "Video Capture Device". Once selected, click "add source" and a new window will appear, make sure you click "Add a new source instead" selected and then you can name it whatever you would like. For simplicity sake, we suggest naming it "VisionTek VTWC20". Click "Add Source" once this has been completed.

3) A new window will appear with a preview of the source you are adding. You will need to select the device in which you would like for the source. Please select "VisionTek VTWC20". Scroll to the bottom of this window and check the box titled "Use custom audio device" (if this is not checked, there will be no video feed). Click "Done" to complete the source creation. The video and audio feed from the capture card should now be recognized in OBS Studio.

## **Microsoft Teams Setup**

- 1) Open the Microsoft Teams App.
- 2) Click on the user icon in the upper right corner and select settings from the menu.

3) Select Devices on the left settings menu, under the camera dropdown select VisionTek VTWC20. The source should appear in the preview window.

4) Click the X in the upper right corner of the Settings Window to save the settings.

# **Zoom Setup**

- 1) Open the Zoom App and log in.
- 2) Click the settings icon in the upper right corner to open the settings window.
- 3) Select Video from the left side menu.
- 4) Under the Camera drop down select VisionTek VTWC20.
- 5) Click the X in the upper right corner of the Settings Window to save the settings.

## **FAQ**

## **How do I test to see if my camera is functioning?**

Check to see if the webcam is recognized in Windows Device Manager or Mac OS System report. In Windows 7, 8.1, and 10 the camera application can be launched to not only make sure the webcam is functional but also to tune the focus of the webcam if your model is manual focus (VTWC30). The camera application can be launched by either searching for the application or launching it from the All Programs menu.

## **Why is my camera out of focus?**

The VTWC40 is an auto focus camera. Move your hand in front of the camera and pull it back towards you body for the sensor to find a focal point.

The VTWC30 is a manual focus camera. To adjust the focus, rotate the knob that houses the camera lens until you achieve the desired focus.

The VTWC20 is a fixed focus camera and will always have a consistent focal distance which means you may need to adjust the distance between you and the webcam for best results. Be sure to open the camera application on your system to help determine when the focus is set in the proper location.

# **Is there a way to adjust the brightness of the video when under bright lights?**

The webcams come standard with advanced built-in parameter adjustment chips. When the video is too bright, face the camera at the ceiling or white wall so that the camera can automatically reduce brightness. Readjust the camera back to its original position and the video will revert to normal brightness.

# **Why am I getting horizontal lines in images?**

The horizontal lines are caused by light refraction. If you adjust the angle of the camera, the screen will come back to normal. Some overhead LED lighting systems may also cause the horizontal lines, there is no way to fix this besides turning off the lights.

## **Why does the image flash when the computer is used online?**

When the image flashes, adjust the angle of the camera and the focus should reset.

# **How do I improve the image quality while my system is in use?**

Light plays a very important role in image quality. Adjust your webcam angle to adjust lighting conditions. Natural daylight or bright white bulbs are the best options for optimal image quality.

# **Why is the image reversed after installation? Is there a way to change it?**

For Windows XP SP1 or Windows XP SP2, the image is reversed if the USB port being used is USB1.1. We recommend installing the Service Pack that includes "AMCAP". Go into Properties > Reverse and remove the checkmark.

# **I use Windows Me, is there a driver I can download to use the webcam?**

Unfortunately, Windows Me and Windows 98 are not supported.

# **Why is the image on my system not as clear as expected?**

Using the latest Microsoft Service Pack and the USB 2.0 or 3.0 port will improve the image quality. Most newer systems will not experience this issue.

# **Why is my webcam acting slow or there is a delay in the image?**

Try restarting your computer as this may solve the issue. Ensure that the webcam is recognized properly in Windows Device Manager or MacOS System Report. If the issue happens only while using your video chat application, check your internet connection bandwidth and/or adjust the quality settings in your video chat application. Make sure that the webcam is connected directly to a High-Speed USB 2.0 or 3.0, preferably the one at the rear if you are using a desktop computer.Connect the webcam directly to the computer. Try to bypass your Dock, USB hub, USB extension cable, USB port of monitor or keyboard. If you still experience problems, try connecting the webcam to another computer.

# **Why does the microphone produce a noise and muffled sound in Windows?**

To resolve this, go to the Windows sound settings and configure the bit depth and sample rate of your webcam's microphone to?2 channel, 16 bit, 44100Hz (CD Quality).

# **How do I enable my built-in microphone?**

First, ensure that your device is connected to your PC or Mac. In Windows, navigate to your sound settings. Under the input selection, choose the VisionTek Webcam Microphone as the device you would like to use. To enable the webcam Microphone in video conferencing software (Microsoft Teams, Zoom, Skype, Etc.) you will need to open the video conference software and navigate to the settings section. From there, locate the audio settings and then select the Webcam Microphone as the default input device. In Mac OS, go into utilities and find Audio MIDI Setup. From there choose the Webcam Device and select use this device for sound input.

# **Why does the webcam not work when used online?**

If the webcam stops functioning correctly when going online, a simple system restart should resolve the issue. If you are still experiencing issues, please contact our support department for assistance.

# **What do I do if there is no image being displayed when the camera is connected properly?**

In the event you are connecting to a system that already has another webcam or media capture device connected, you will need to select the VisionTek Webcam as the source instead of a different option. This selection can be made in most video conference services. In some cases, Windows will have a "camera switch" icon that can be pressed which will change video capture sources.

# **How do I know if my webcam is being detected in macOS?**

Click the Apple logo in the upper left corner and select "About This Mac". When the window appears, click on "System Report". Select "Audio" on the left and the VisionTek Webcam will appear in the list of devices. Next, click on "Camera" and the VisionTek webcam will appear as a camera device.

## **How do I test the webcam's microphone input on macOS?**

Go to System Preferences, and then Sound. Under the input tab be sure that you have the VisionTek Webcam selected. Try speaking into the microphone and observe the input volume bar indicate that audio is being detected. Please be sure that the mute box is unchecked.

## **How do I test the webcam's video functionality in macOS?**

Launch Facetime and select the video menu from the top. From there, please select the VisionTek Webcam under the camera devices.

# **How do I test the webcam microphone in Windows OS?**

Open sound settings and make sure the input device is set to the VisionTek Webcam Microphone. From there, speak into the webcam microphone and watch for the volume bar to move indicating that audio is being detected.

# **How do I test the webcam video functionality in Windows OS?**

In Windows the Camera Application can be launched to not only make sure the webcam is functional but also to tune the focus of the webcam if your model is manual focus (VTWC30). The camera application can be launched by either searching for the application or launching it from the All Programs menu. For California Residents Only:

**WARNING: Cancer and Reproductive harm. For more information, go to www.p65warnings.ca.gov**

**\* Please, Note that Proposition 65 may be best defined as a "Right To Know" law in California and Prop 65 warning labels are not an indication that a product is violating safety standards or regulations. The Prop 65 warning label does not mean our products inevitably cause cancer or reproductive harm. We do not consider our products harmful when used as intended. However, it is a necessary precaution to provide the warning because of this California law.**